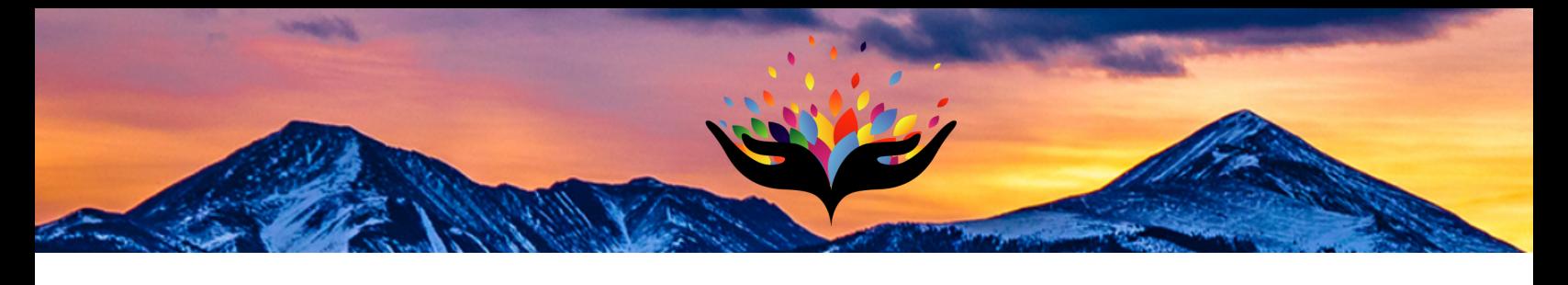

# **Colorado Crime Victim Compensation Program**

# Claim Submission Guide

## Starting a New Claim

After you have registered with Crime Victim Compensation, you will need to submit your claim through the online portal. Upon logging in, you will see a screen with three purple buttons.

**Step 1: Fill Out Your Profile** 

**Step 2: Start A New Claim Application** 

**Step 3: Review Claim Application(s)** 

This guide will explain how to utilize these buttons and steps to successfully submit your claim.

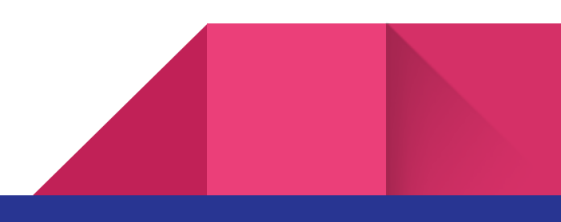

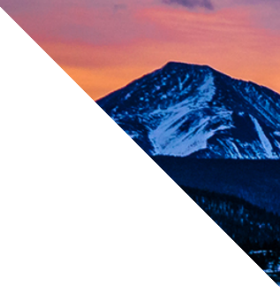

## Step 1: Filling out your Profile

The first thing you will need to do is complete your user profile. This will facilitate the processing of your claim.

1. Click the Purple Button

**Step 1: Fill Out Your Profile** 

This should bring you to a new page where you can enter your Personal Contact Information.

## 2. Enter your Information

None of the fields are required to be filled out. Please enter whatever information you deem necessary. We will use this information to contact you with any further questions.

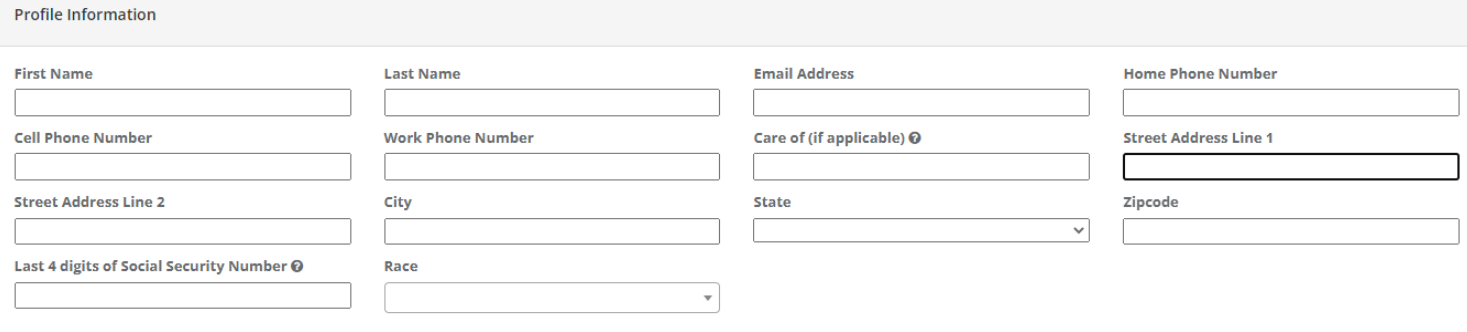

## 3. Saving Your Profile

Once you have completed the Profile information fields, look to the bottom right hand corner of the form and you will see a button labeled "Update Profile". If you click that button the website will save your profile information. If you wish to start over, you can click the "Cancel" button and you will be redirected to the page with the purple buttons. You can start the process again from there.

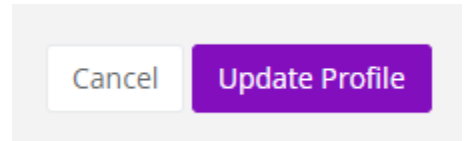

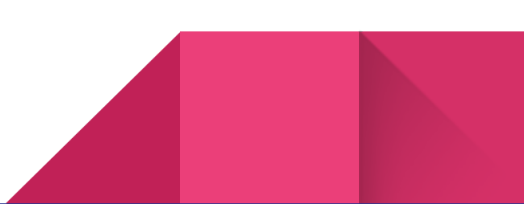

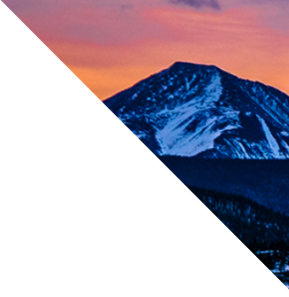

## Step 2 Filling out your Claim Application

This is the most important step in the process.

1. Click the Purple Button

**Step 2: Start A New Claim Application** 

 $\overline{\phantom{a}}$ 

This will direct you to the page where you will fill out your application.

## 2. General information Section

a. District Where Crime Occurred @

Please Select An Organization

Please select a district where the crime occurred. If you are not sure, select the one you think is best. A staff member from that district will review your claim and make sure your claim is processed by the correct district.

**b.** What is your preferred language for communication?

This field is not required. If you need language assistance, please let us know by selecting your preferred language of contact.

## 3. Review Program Details and Eligibility Requirements

If you believe that you qualify after reading through these two sections, please continue on to the Victim Information section of the application.

## 4. Victim Information Section

Are you the Victim?

a. a

 $\checkmark$ 

If you are the victim and requesting services for yourself, select "Yes". If you are filling this out for someone else who is a minor or unable to fill it out for themselves, select "No". Selecting "No" will open up another section called "Claimant Information" where you can enter your information. This section will be explained later in the guide.

Who is victim?

- 1) Adult Primary Victim applying for themselves-**YES** for 4a
- 2) Parent/Guardian receiving counseling for themselves-**YES** for 4a
- 3) Funeral/Burial--Use deceased person's name in victim section-**NO** for 4a
- 4) Minor child (Primary or secondary)-**NO** for 4a

### Victim

b. Please Select a Profile

> If you select "Yes" for "Are you the victim?", a new dropdown field will display called "Victim". You can select your user profile from the dropdown list and your information will automatically be filled into the form.

 $\overline{\phantom{a}}$ 

## c. Demographic Fields

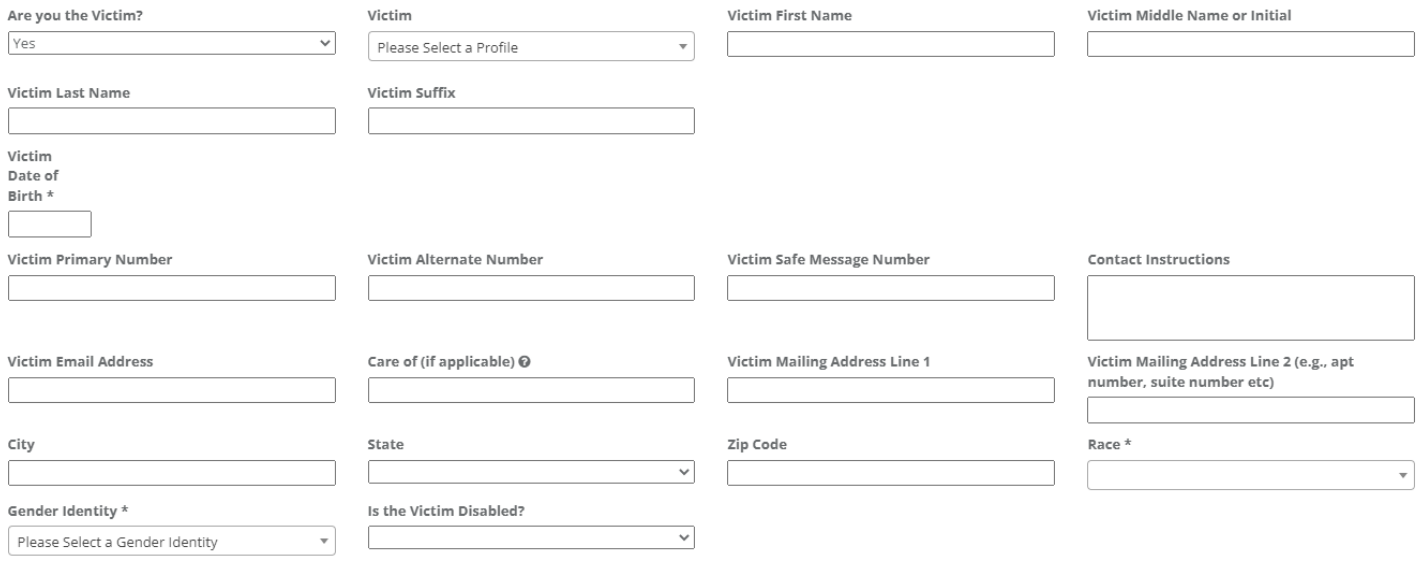

Save and Continue

This section is for the victim's contact information. If we do not need to contact the victim directly, then none of their address/phone number/email information is needed.

### d. Required Fields

These are the required fields in this section. You must fill in these fields to submit your application.

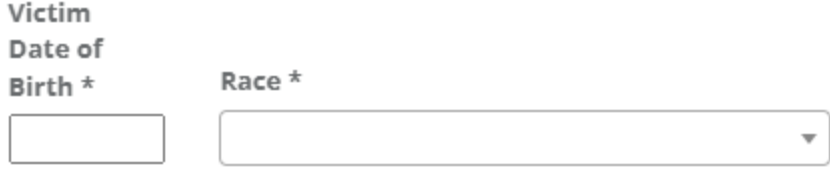

### Gender Identity \*

Please Select a Gender Identity  $\overline{\phantom{a}}$ 

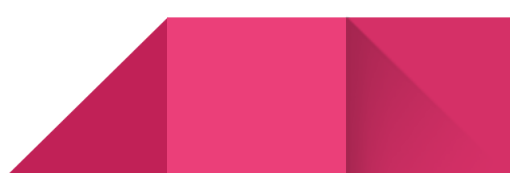

## 5. Save and Continue Button

- a. If you are pressed for time or need to gather more information and come back to your application, you can use the save and Continue button in the form and the system will retain the information you have entered in that section. Clicking the Save and Continue button WILL NOT submit your claim. The only way to submit your claim is by clicking Create Claim or Update Claim at the very bottom of the Application form.
- b. If you saved your application by clicking Save and Continue, you can go back in to update it. There are two ways to update your claim.
	- i. Method 1
		- 1. Upon logging in, click the step 3: Review Claim Application(s) button.

- ii. Method 2
	- 1. On the side menu, click Cases and then Claims

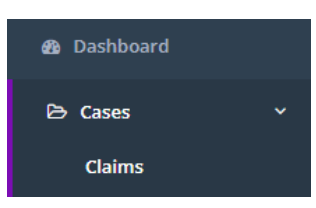

iii. Both of these will redirect you to an index page that will list all claims you currently have.

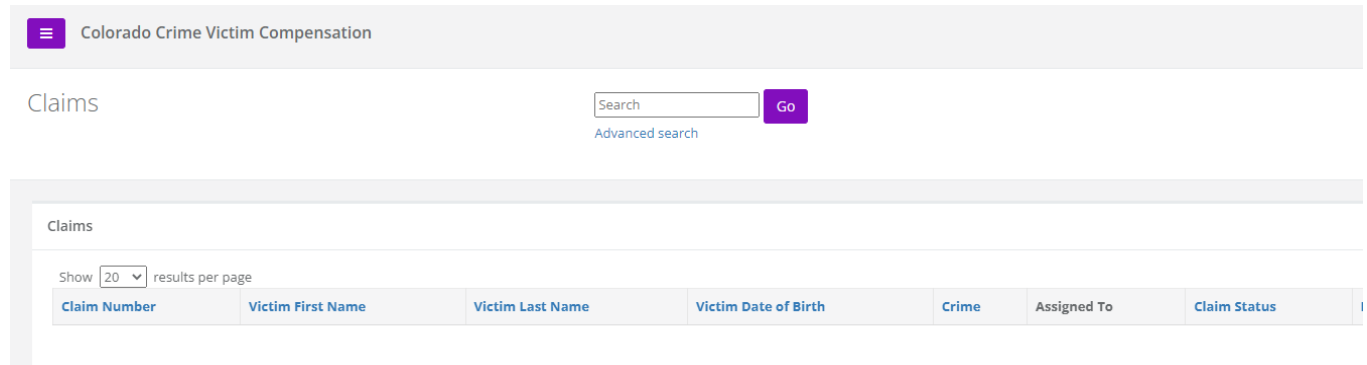

iv. Oh the right end of each listed claim, you will see an  $\mathbb{F}$  Edit button. Find the claim you want to work on and click the "Edit" button next to that claim. The system will take you back to the "Edit" page of your claim and you can continue working on it from there.

## 6. Claimant Information Section

6

If you answered "Yes" for "Are You the Victim?", this section will not be visible for you. Skip to section 6 of the guide. This is the section for people filing on behalf of someone else.

#### $\Box$  Claimant Contact Information is the same a. as the Victim Information.

Check this box if your contact information is the same as the contact information entered for the victim. The system will copy the address/phone number/email address from the Victim Information section. You will still need to enter your name and your relationship to the victim.

## Claimant

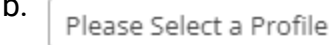

b.

Similar to the "Victim" field, this field will have a dropdown where you can select your profile. This will fill in the form automatically. This will complete this section for you. You will, however, need to fill in the "Relationship to Victim" field before moving on.

 $\overline{\phantom{a}}$ 

## c. Demographic Fields

Fill in these fields as you deem necessary. Just make sure there is enough information for the Crime Victim Compensation program to successfully contact you.

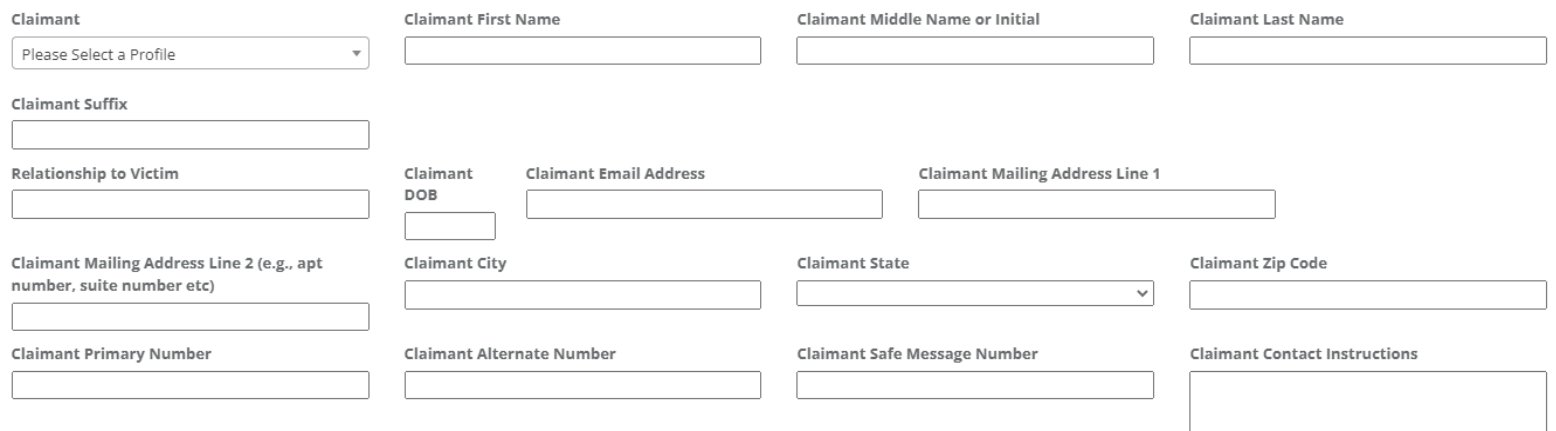

## 7. Additional Parent/Guardian Information Section

If the victim is a juvenile and you wish to add another parent's/guardian's information to this claim for correspondence purposes, enter their information here. Otherwise, you may leave this section blank.

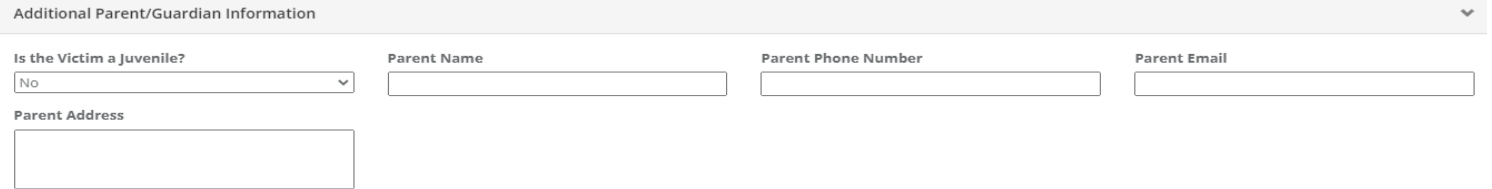

## 8. Crime Information Section

This section is where you enter any information related to the crime.

## a. Crime\* Field

This required field is a drop down list where you can select the crime committed. Crime  $*$   $\odot$ 

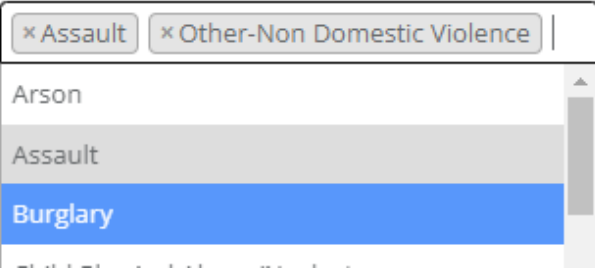

If you are unsure of the crime, choose either "Other-Non Domestic Violence" or "Other-Domestic Violence"

If you choose "Other-Non Domestic Violence" another field will pop up where you can enter a short description of the crime.

### Crime - Other

Note: This box is for any crimes not in the list. Be sure to check the list thoroughly before typing a crime in this box. Also you can click in the "Crime\*" field box and type and the form will bring up anything related to what you typed in.Crime  $*$   $\odot$ 

stal stal **Stalking** 

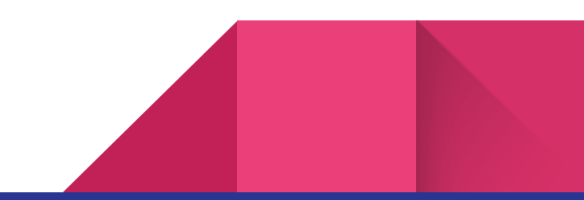

7

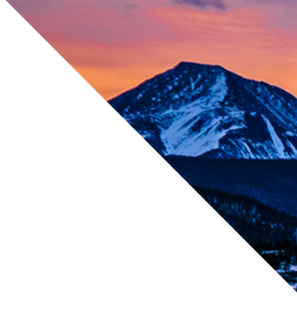

## b. Other Required Fields

- Date of
- i. Crime  $*$   $\odot$

Please make your best guess if the exact date is unknown. Additionally, if crime occurred across multiple dates, please select the date closest to the most recent offense.

Date Crime was

Reported \* ii.

This is the date that you reported the incident to the police.

## Police Report Number \* @

iii.

If you do not know the police number, just type Unknown or N/A in the field.

## c. Remaining Fields in this section

The Remaining fields in this section are not required to submit your claim, but any information you can give will be very helpful in the processing of your claim.

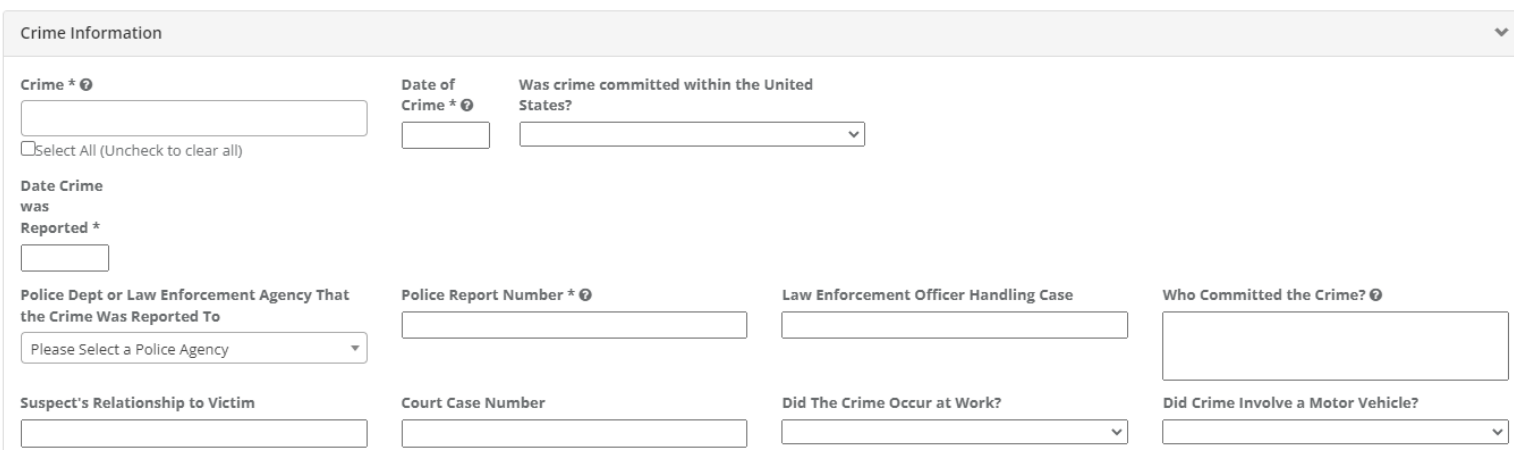

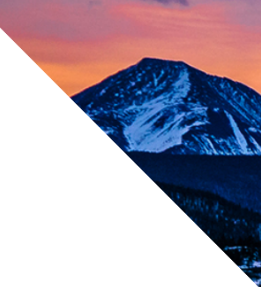

## 9. Crime Related Services Requested Section

This section is where you will input any areas in which you are needing assistance from the Colorado Crime Victim Compensation program.

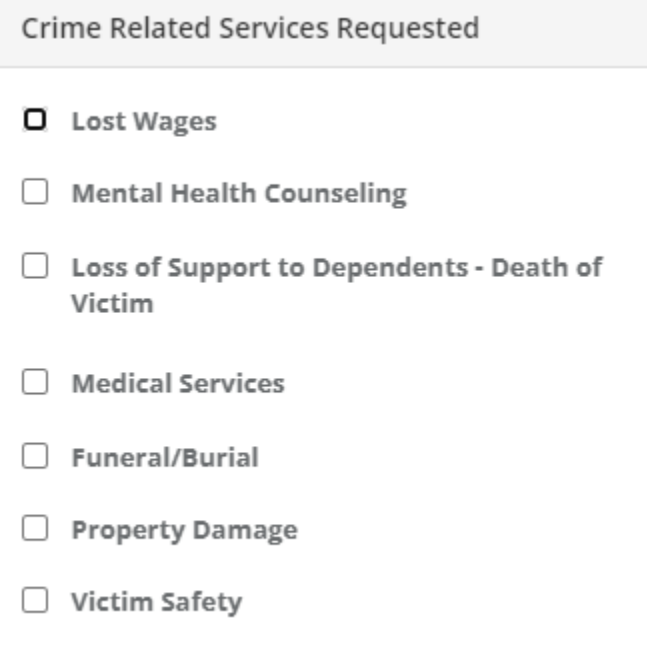

Select any and all boxes that may apply to your situation. Once you check one of the boxes, more fields will become visible for you to fill in. Please fill these out to the best of your ability.

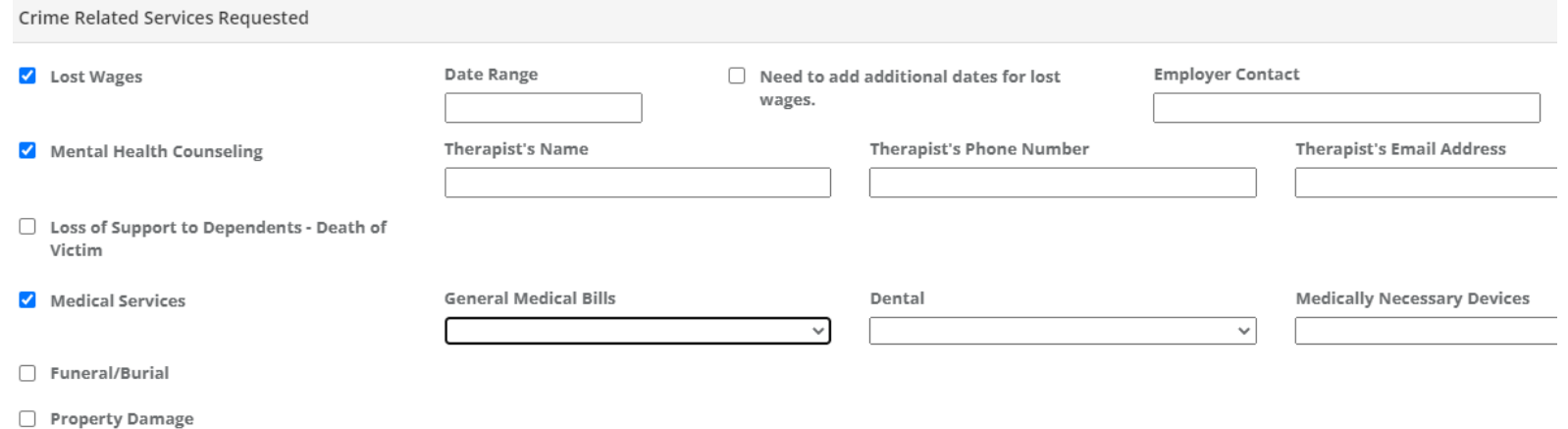

 $\Box$  Victim Safety

9

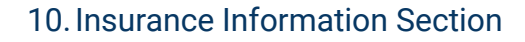

If you requested any crime related services, please enter information on any insurance policies that you hold.

Sources of Insurance:

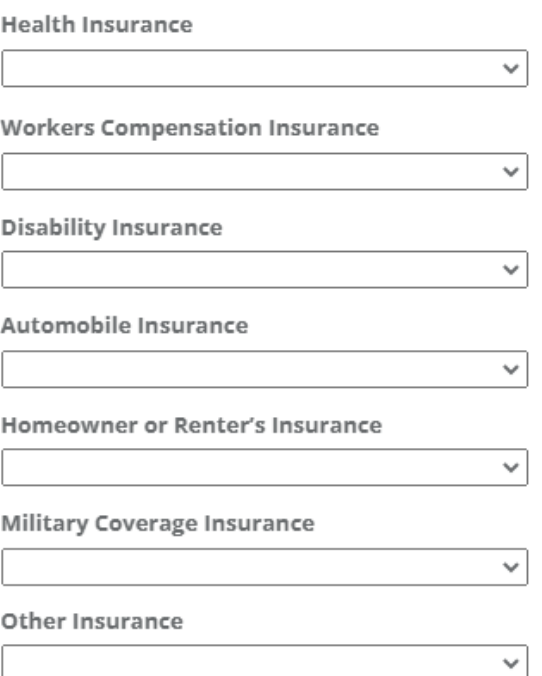

This section is similar to the previous section, if you select "Yes" or "Pending" for any of the drop down menus, more fields will appear in the form for you to input additional information. If you are unsure, you may leave the fields blank.

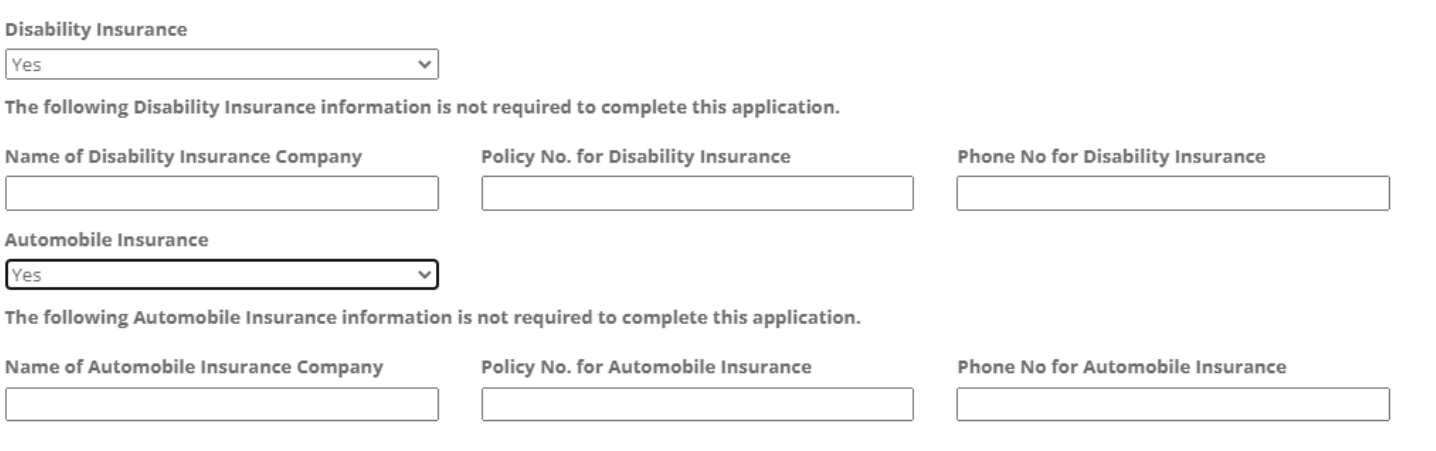

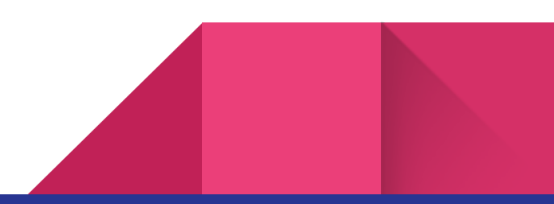

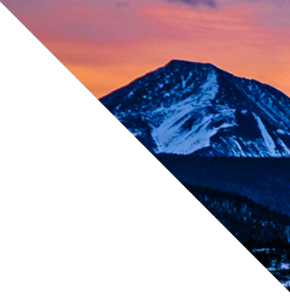

## 11.Civil Lawsuit Information Section

Please notify us if you plan to take any civil action. This is a required step.

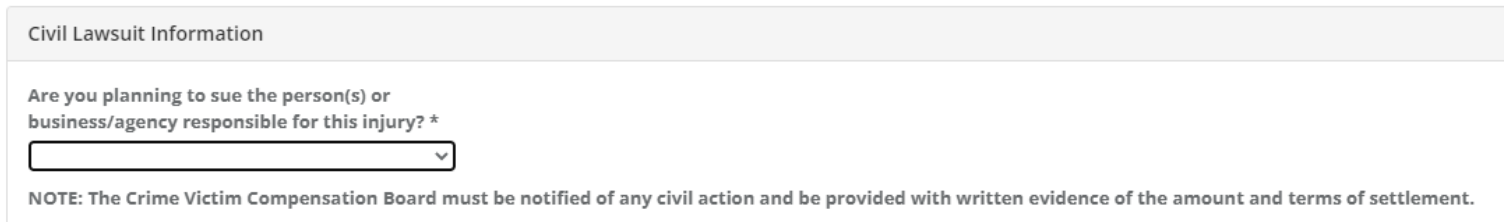

If you select "Yes", fields will open up to add information regarding the attorney handling your case. We will need to get in contact with them if you plan to take civil action.

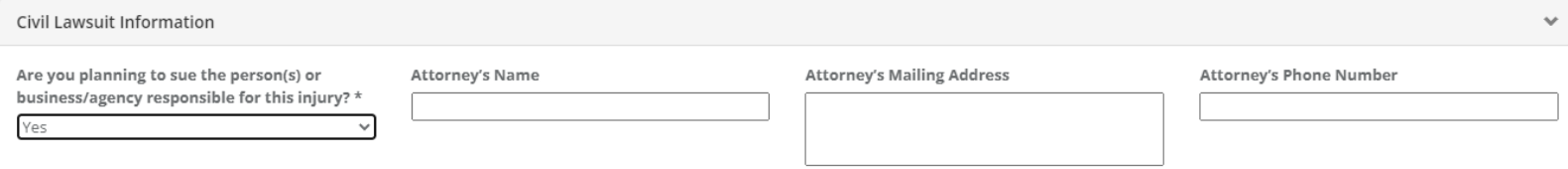

NOTE: The Crime Victim Compensation Board must be notified of any civil action and be provided with written evidence of the amount and terms of settlement.

## 12. Authorization Field Sets

Please read through each one and authorize by checking the box provided

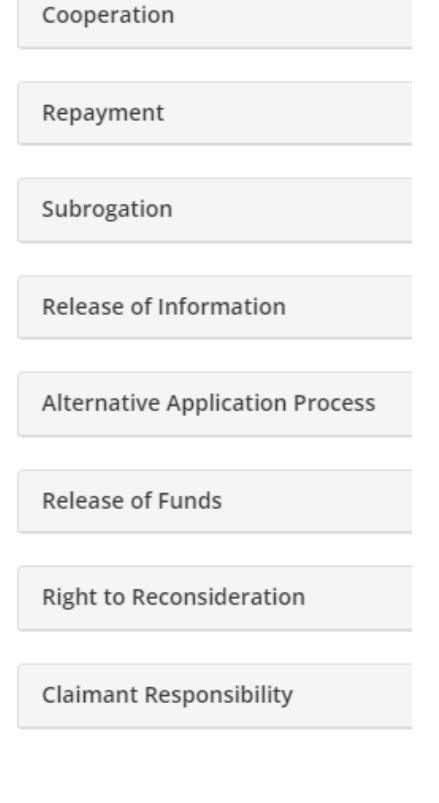

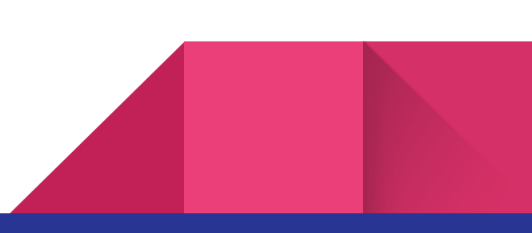

## 13. Final Authorization Section

This is the last step before submitting your application.

Printed Name \*

- a. Type your full name here:
- b. You will sign your name in this box.

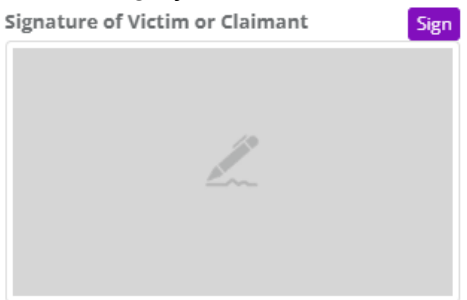

Click the purple "Sign" button and the following box will appear. Signature

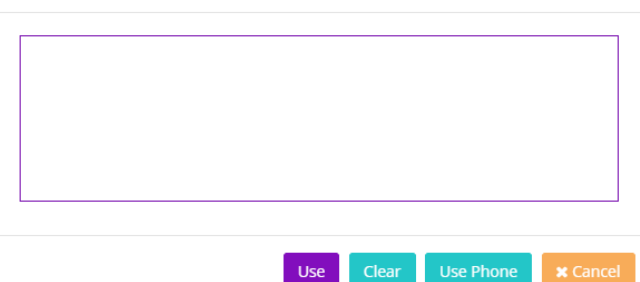

Use your mouse to sign in the box(holding down the left mouse button). After you sign in the box, click "Use" and your signature will appear in the form.

You can also sign with a smartphone if desired. Simply click "Use Phone" in the box above and the system will prompt you to enter your phone number.

After entering your 10-digit phone number, click **Send SMS Link** and the system will send you a text with a link that looks like this.

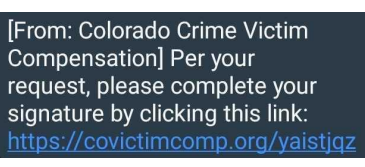

Follow the link and you will see a similar signature box like the one above on your phone's screen. Click **and then go back to the screen where you were filling out** the form. The system will automatically insert your signature into the form.

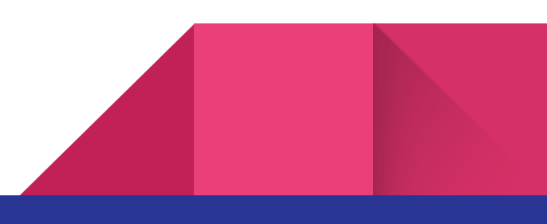

**If you are satisfied with the form you have filled out, scroll to the bottom** and **click create Claim** in the bottom right corner. This **will create and submit your claim to the district you selected.**

Step 3: Review Claim Application(s)

To review any claims you have submitted, Click the purple button on your dashboard

**Step 3: Review Claim Application(s)** 

You will not be able to change anything you have submitted but if you see a discrepancy, please reach out to us.

**If you have any questions or concerns, please contact the Victim Compensation Program in the district where the crime occurred.**